## Thrive Hearing Control Application

## Advanced

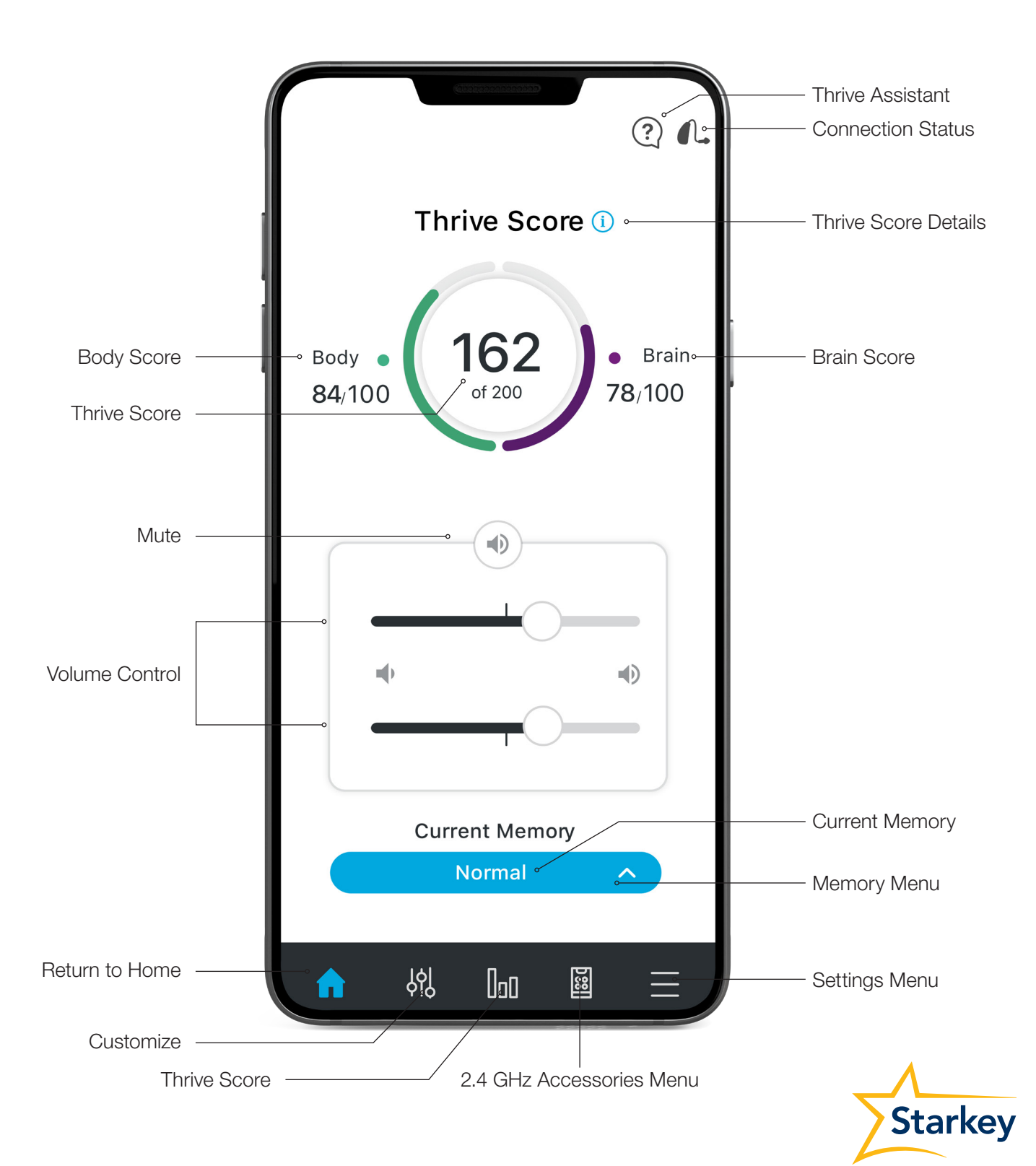

## Hearing Aid Memories

#### Create a New Memory

Select the memory that provides the best sound quality for the current listening environment. Selected memory is the baseline for adjustments.

#### To create a custom memory, go to:

- **1** Memory Menu
- $2 +$  Create New Memory
- 3 Memory Name
- 4 Location Settings

**5** Set Location: Pin sets to current location. Tap  $\left( \mathbf{P} \right)$  (bottom of the map) to assign a geotag.

 $Q_0$  $Q$  a Thrive Score O 2 **Treate New Memo Create New Memory Edit Current Memory** 162 1g Aid Memories **Brain** Body B<sub>k</sub> Hearing Aid Memories 78/100 84/100 of 200 8<sup>1</sup>  $\overline{0}$ Normal Auditorium Restaurant **Office** Stream Boost Custom **Custom Memories** Current Memory CurreL Library 觇  $0a$ 岡

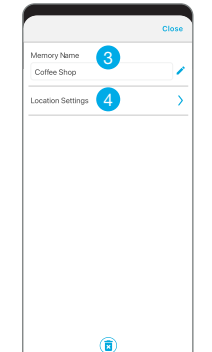

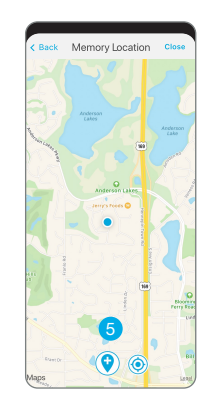

"Temp" Any adjustment to a memory that was set by the hearing professional in Inspire X will automatically save as "Temp". Tap the Memory menu, then select  $\triangle$  Edit Current **Memory** to name and permanently save in the custom memories list for future use.

Smart VC Volume position is saved and set for custom memories to provide a more consistent user experience.

#### Customize a Memory

Several features are available for memory customization to balance comfort and clarity in different types of environments. For additional customization, select **Customize**  $\frac{1}{2}$  from the navigation bar.

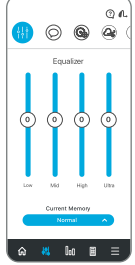

## Equalizer

Provides additional memory fine tuning via equalizer sliders.

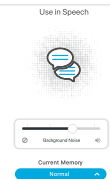

 $\log$  **B**  $\equiv$ 

All Around Amplifies sound from all directions equally.

#### Use in Speech

Enhances speech understanding in the presence of background noise.

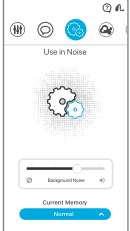

 $\therefore$  60  $\equiv$   $\equiv$  .

#### Use in Noise

Makes listening more comfortable when machine-type noise is present.

# Current Memory

 $\mathbb{R}$  of  $\mathbb{R}$  and  $\mathbb{R}$ 

Use in Wind

 $Q$ 

#### Use in Wind

Makes listening more comfortable in windy areas.

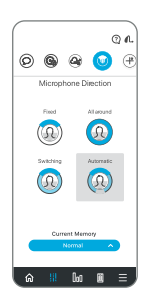

#### Microphone Direction

Adjust where the microphones pick up sounds. Tap the icon to choose:

#### Front Amplifies sound from in front of the listener more than from behind.

#### Switching

Automatically switches between Front and All Around based on the environment.

#### Automatic

Uses adaptive null steering to protect speech at all angles around the listener.

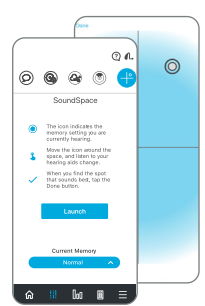

#### **SoundSpace**

Move the pulsing icon around the screen. Real-time changes to the sound quality will be heard. Select Done in the top left corner of the screen once the desired sound quality is found.

## Thrive Score

The Thrive Score links the importance of hearing health to physical and cognitive health through the combination of one's Body Score and Brain Score. A total daily Thrive Score of 200 points is possible.1

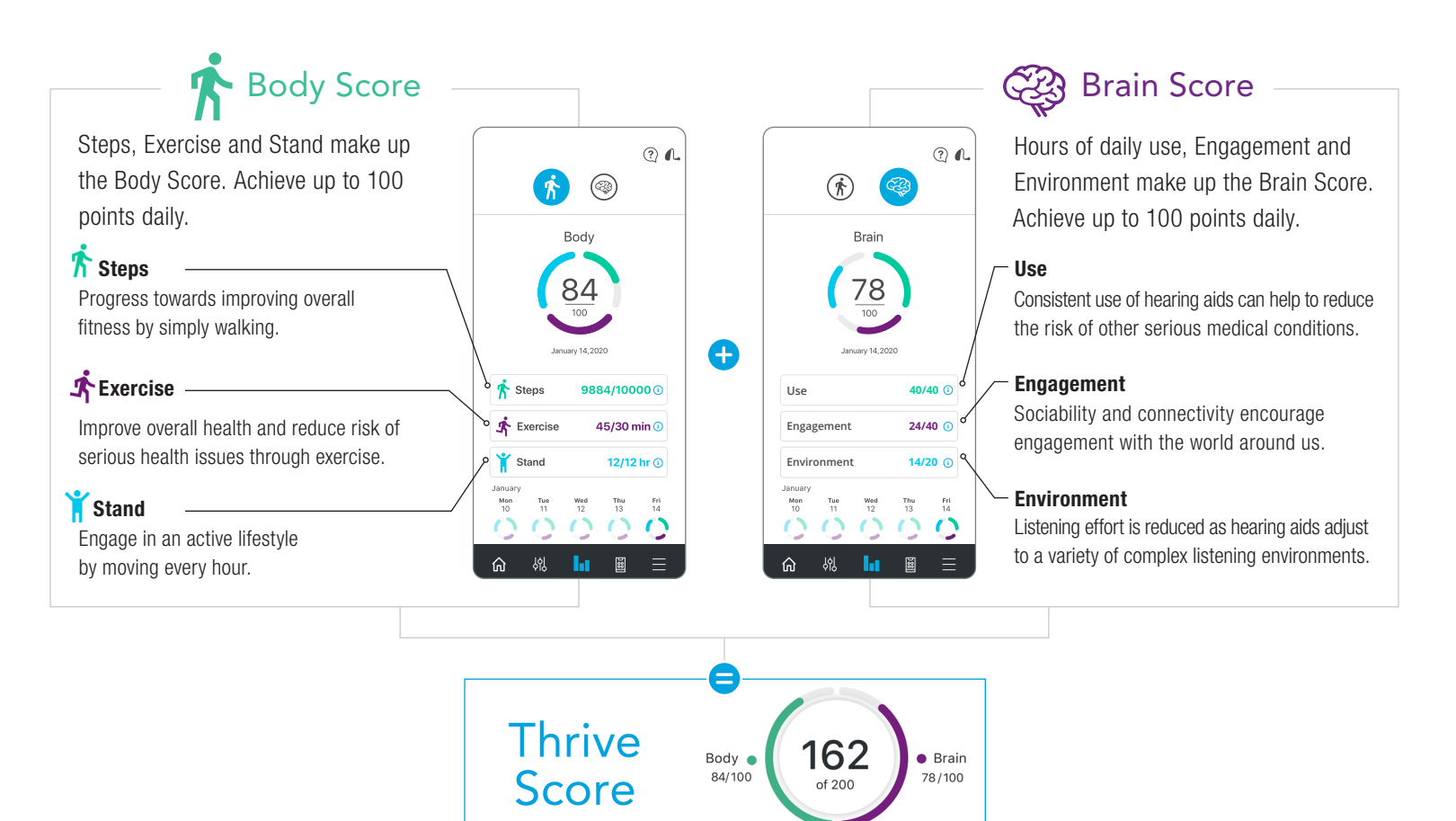

## Fall Alert

The Fall Alert feature utilizes integrated sensors to automatically detect falls and send alert text messages to selected contacts.

For more information, please see the Fall Detection and Alerts Inspire X, System Setup and User Guide QuickTIPs.

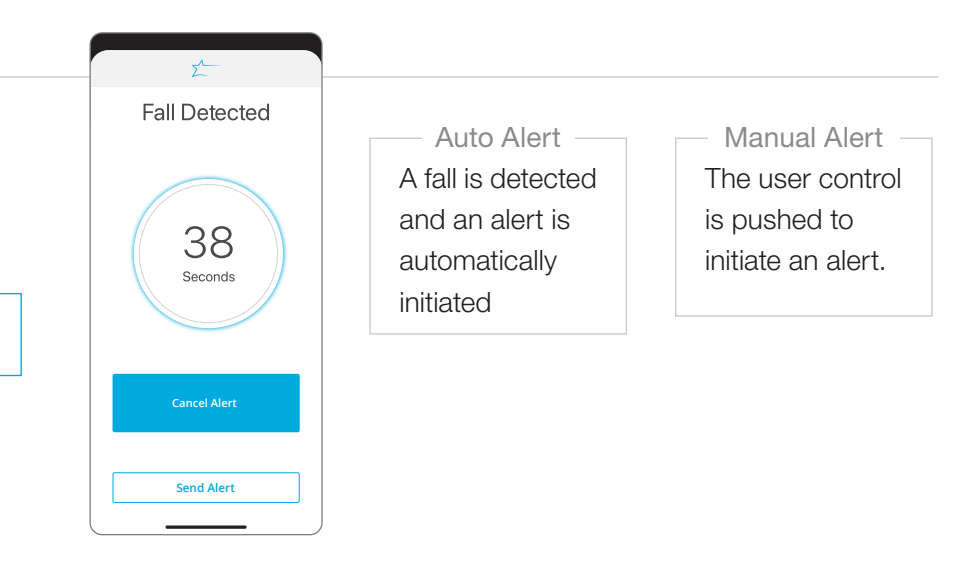

## **Accessories**

View paired accessories within the Thrive app.2

Access **IntelliVoice** by tapping  $\Box$ . Thanks to the power of artificial intelligence, this always-learning speech enhancement feature uses the user's smartphone to deliver an unprecedented experience for those with moderate loss of 50 dB HL or greater. Available for edge AI technology and iOS only.

- Select an Accessory to:
- Start/stop audio streaming
- Adjust volume of stream
- Adjust hearing aid microphone level while streaming
- Edit accessory name by tapping the  $\bullet$  near the accessory button
- Delete paired accessory

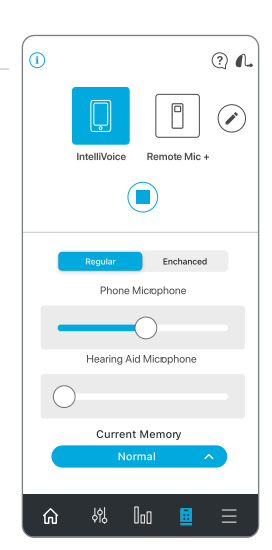

## Thrive Assistant

Thrive Assistant is an app-based assistant providing hands-free help whenever and wherever needed. Users can conveniently ask questions, troubleshoot hearing aid and accessory issues or simply say a command to change hearing aid volume, mute the hearing aids, change memories or set a reminder. Users can even say things like "find my phone" or "I lost my phone" and Thrive Assistant will help the user locate a misplaced smartphone by playing a ringtone from the phone, even if it is locked or on silent mode.

- 1 Tap the  $\Omega$  icon in the top right corner of the Thrive app to access Thrive Assistant. AI users can double tap to access Thrive Assistant if set as a user control.
- 2 Thrive Assistant will indicate "*Listening, please ask your question*."
- **3** State a command or ask a question. Thrive Assistant will execute the command or search for and return an appropriate answer to the question from the Thrive help files or cloud-based services.

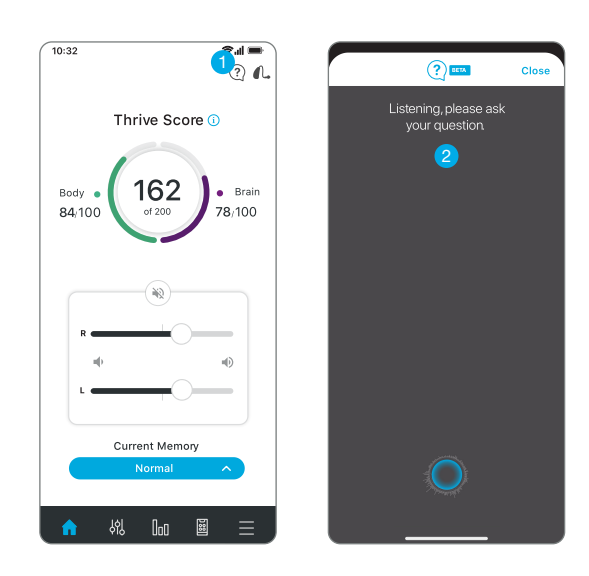

For more information, please see the Thrive Assistant QuickTIP.

## **Translate**

Connects to cloud services enabling translation of one language to another

When the user speaks into the phone microphone, their language is translated and transcribed on the screen.

Translated audio of the foreign language response streams to the user's hearing aid.<sup>3</sup>

## To access language translation, go to:

## Settings > Translate

- 1 Select user's language on the left and the responder's language on the right.
- 2 Tap the microphone button  $\bigcirc$ . It will highlight blue.
- 3 User speaks into the phone microphone.
- 4 The user's language transcribes on the top of the screen and the responder's language transcribes on the bottom.
- **5** Translated audio of the responder's speech streams to the connected hearing aid.

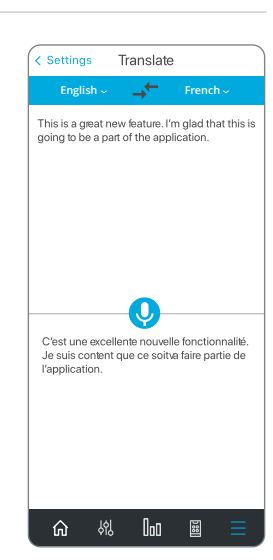

## **Transcribe**

Closed Captioning for real-world situations

The Transcribe feature listens for speech in the selected language and displays the detected speech as text on the screen.

## To access the Transcribe feature, go to:

### Settings > Transcribe

- 1 Choose the language you wish to detect by tapping the blue bar at the top of the screen and selecting the language.
- 2 Tap the microphone button  $\bigcirc$ . It will highlight blue.
- **3** Speech is detected by the phone microphone and is transcribed on the screen.
- $\overline{4}$  Tap the  $\overline{4}$  button to save, message, copy or email the transcribed text.

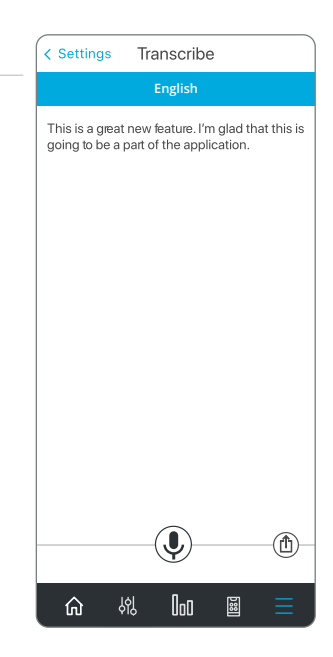

## Self Check

Self Check provides a quick, convenient way for patients to analyze their hearing aid system's performance right from the Thrive app.

## To access the Self Check feature, go to:

#### Settings > Self Check

Select **Run Diagnostic** to initiate Self Check. Results for each hearing aid component display on the screen. Tap each component for more information.

For more information, please see the Self Check QuickTIP.

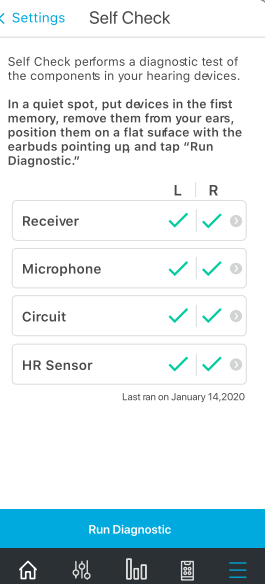

## Hearing Care Anywhere

Connects remotely to a hearing professional for hearing aid programming adjustments.

Submit a request for a remote adjustment or engage in a live session using video chat for hearing aid adjustments in real-time.

For more information, please see Hearing Care Anywhere QuickTIPs.

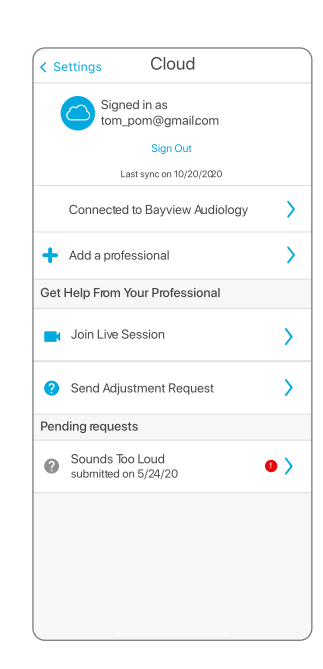

## To access Hearing Care Anywhere features, go to:

#### Settings > Hearing Care Anywhere

- Displays sign-in status for cloud services and last sync date. Cloud connection is established when signed in, even if remote programming is not currently enabled.
- Displays a connected hearing professional or the option to add a hearing professional. View practice information for connected hearing professionals by clicking on the practice/provider name.
- Under "Get help from your professional", select Join Live Session or Send Adjustment Request to get started.

## Reminders

Sets reminders for appointments, taking medications, prescription refills or other personal tasks. Hear the reminder through the hearing aids and also receive notification on the smartphone screen.

This feature is available as an in-app purchase for the 1200 and 1000 AI technology levels by selecting the Thrive Settings Menu > Subscriptions > Reminders > Subscribe. User can choose a monthly or yearly fee.

#### To access Reminders feature, go to:

## • Settings > Reminders

- Tap  $+$  New Reminder.
- Select a reminder name from the pre-populated list or create your own name.
- Select preferences for the reminder such as date/time, repeating reminder and audible reminder.

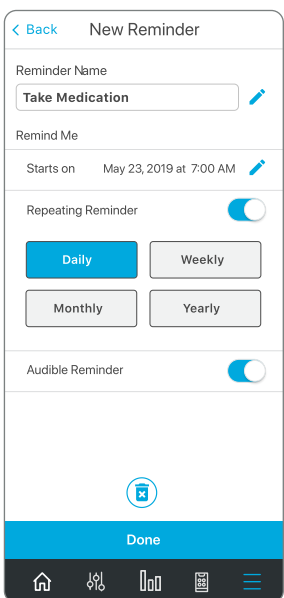

## Tinnitus

Adjust the volume and modulation speed of the tinnitus stimulus in memories that have been configured for tinnitus or in custom memories based on those memories. The tinnitus screen will be visible in the Thrive app if the hearing professional has enabled the tinnitus stimulus in the active memory.

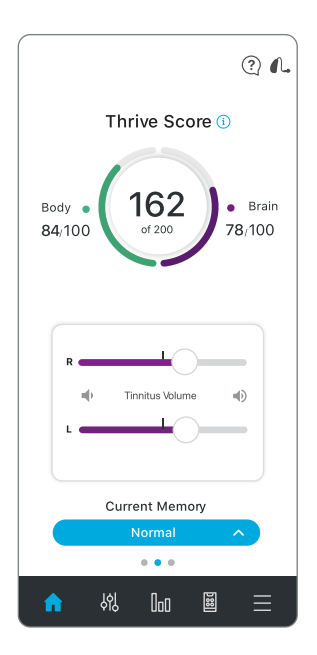

Adjusting Tinnitus Stimulus Volume

Adjust tinnitus stimulus volume individually or slide finger in the slide pad to adjust binaurally. Double tap to return to the default stimulus volume.

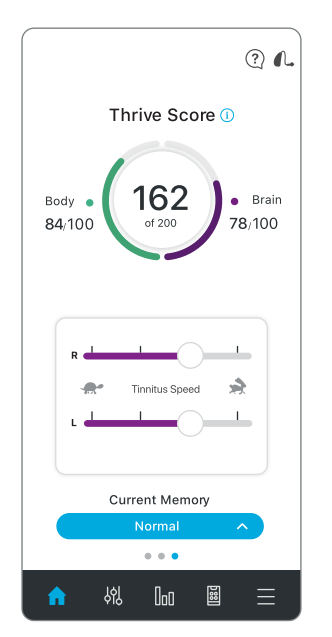

Adjusting Tinnitus Speed

Drag the circle icons on the sliders to adjust from no modulation (left) to fast modulation (right).

## CROS System

Adjust the balance of sound coming from the Transmitter relative to the Receiver in memories that have been configured for BiCROS or in custom memories based on those memories. The Balance screen will be visible in the Thrive app if the hearing professional has enabled BiCROS in the active memory.

**1** Drag the circle icon along the slider to adjust the balance of sound coming from the Transmitter relative to the Receiver.

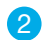

2 Tap Mute Transmitter to mute the Transmitter.

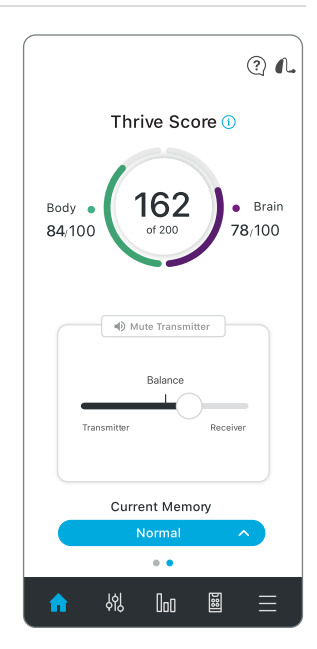

## **Other**

In addition, Settings includes:

- User Guide
- About
- Device Settings
- Find My Hearing Aids
- App Settings • Demo Mode

#### Basic Mode does not include:

- Thrive Score
- Additional memory customization beyond Equalizer
- **Transcribe**
- Accessory Screen • Hearing Care
- **Translate**
- Self Check
- Anywhere
- Reminders

#### *Features may vary by country.*